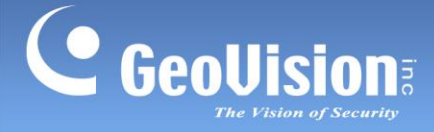

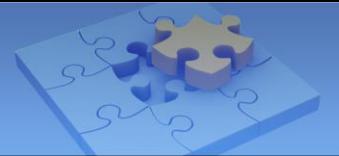

# **How to Upgrade GV-VMS**

 **Article ID: GV1-19-09-23 Release Date: 9/23/2019**

## **Applied to**

GV-VMS

### **Summary**

Starting from V16.10.3.0, GeoVision has greatly improved the upgrade procedures of GV-VMS system. But no matter which version you are using, before system upgrade, ensure you have a backup of system settings and log files, so you can restore the system if something goes wrong during or after the upgrade.

The article includes the following contents:

<span id="page-0-0"></span>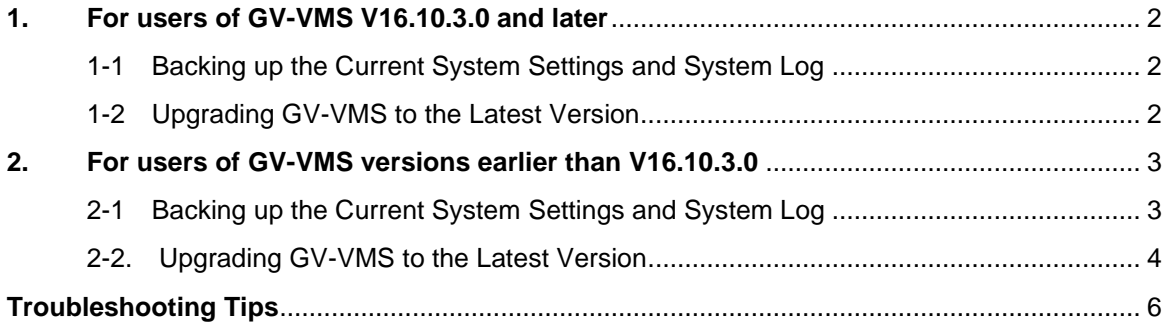

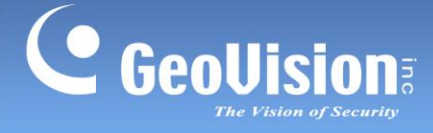

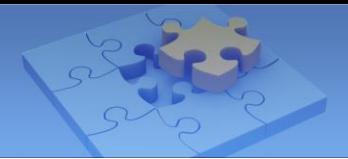

## **1. For users of GV-VMS V16.10.3.0 and later**

#### <span id="page-1-0"></span>**1-1 Backing up the Current System Settings and Log**

- 1. Run **Fast Backup & Restore Main System** from the Start menu.
- 2. Click **Backup GV-VMS Settings or Restore Defaults**, and select **Backup Current System**.

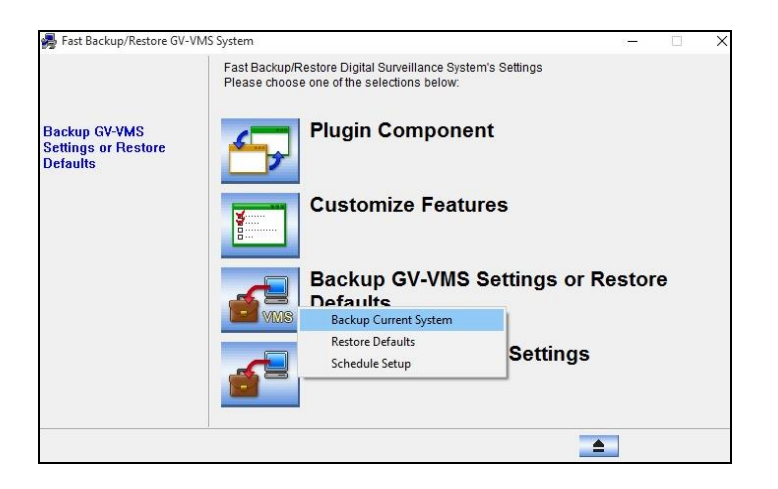

3. Select the items you want to back up and click the **Next Step** button **the last to back up** your system settings.

### <span id="page-1-1"></span>**1-2 Upgrading GV-VMS to the Latest Version**

Download the latest version of GV-VMS from GeoVision's [website,](http://www.geovision.com.tw/download/product/GV-VMS) and run *Setup.exe* from the unzipped folder. The InstallShield Wizard will guide you through the upgrade process.

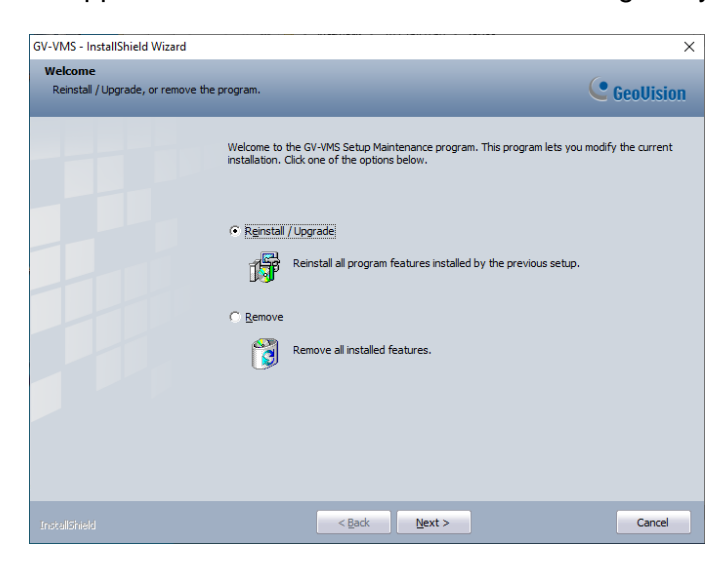

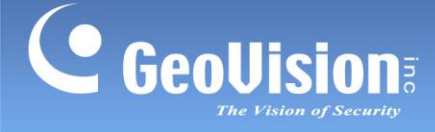

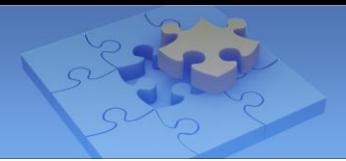

## <span id="page-2-0"></span>**2. For users of GV-VMS versions earlier than V16.10.3.0**

### <span id="page-2-1"></span>**2-1 Backing up the Current System Settings and Log**

- 1. Run **Fast Backup & Restore Main System** from the Start menu.
- 2. Click **Backup GV-VMS Settings or Restore Defaults**, and select **Backup Current System**.

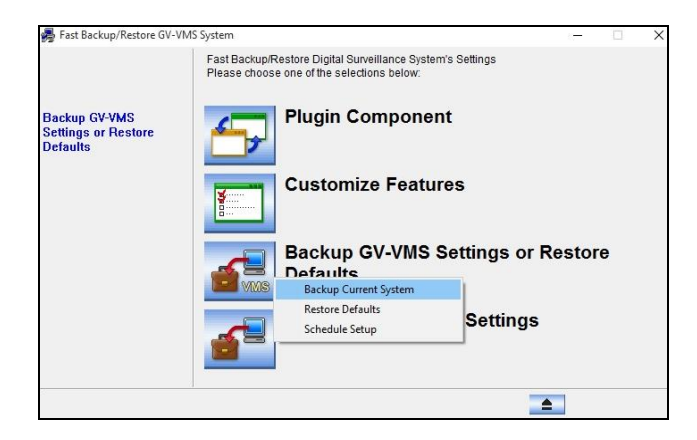

3. Select the items you want to back up and click the **Next Step** button **the last to back up** your system settings.

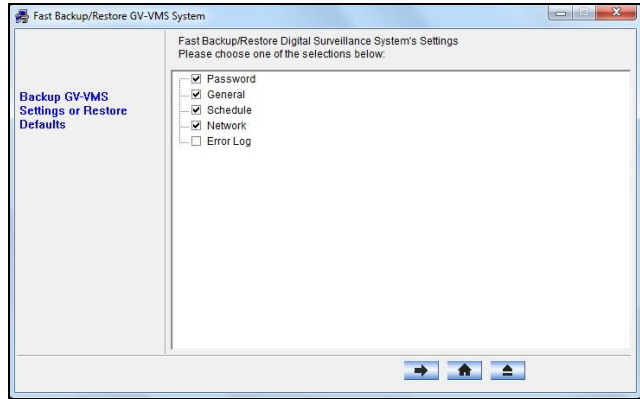

4. If upgrading from **V14.10 and V14.10.1.0**, manually create a backup copy of your system log and recording data. By default, the files are stored at: **C:\GV-VMS\Database** and **C:\GV-VMS\CameraDBs**.

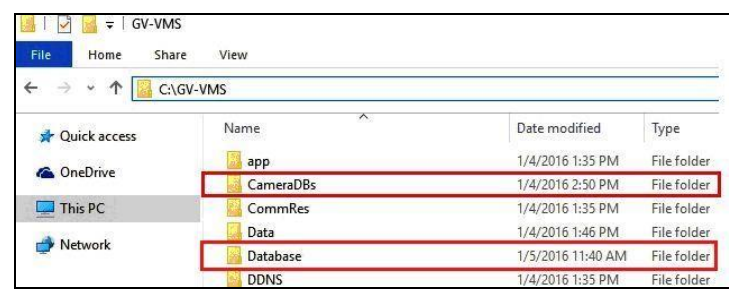

**Note:** For upgrading from V15.10.1.0, skip Step 4.

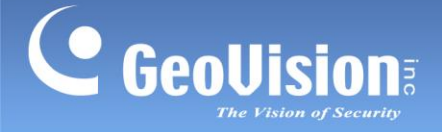

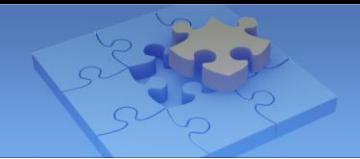

### <span id="page-3-0"></span>**2-2. Upgrading GV-VMS to the Latest Version**

- 1. Click the **Start** button, click **Control Panel**, and click **Uninstall a Program** under Programs.
- 2. In the list of currently installed programs, select **GV-VMS**, and click **Uninstall/Change**.

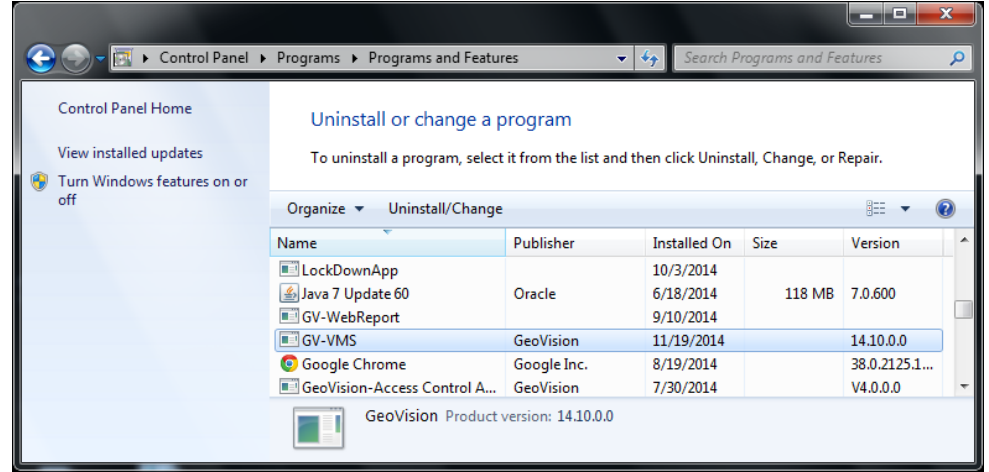

3. When you are prompted to confirm the program and the shared componets removal, click **OK**.

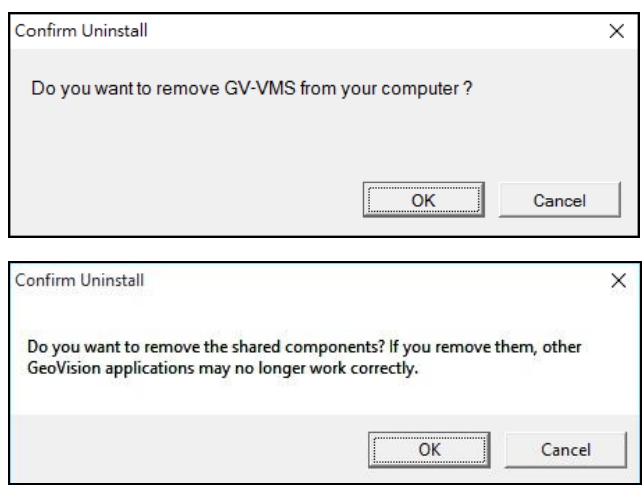

When the above uninstallation process is complete, you can proceed to the next step and install the latest version of GV-VMS.

4. Download **GV-VMS** from GeoVision's [website](http://www.geovision.com.tw/download/product/GV-VMS) and reinstall it on your computer:

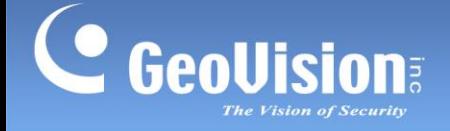

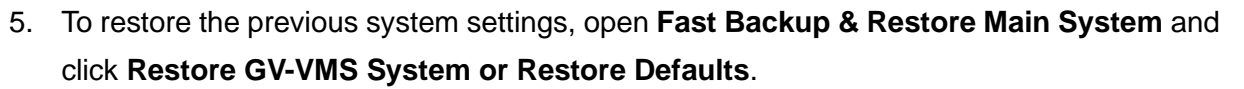

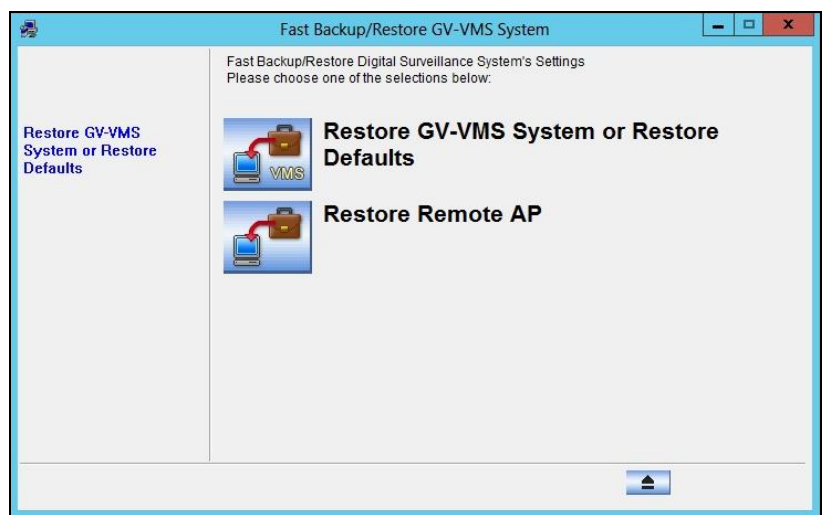

6. Select the items you would like to retain from the previous version and click the **Next Step** button  $\rightarrow$  to restore your previous settings.

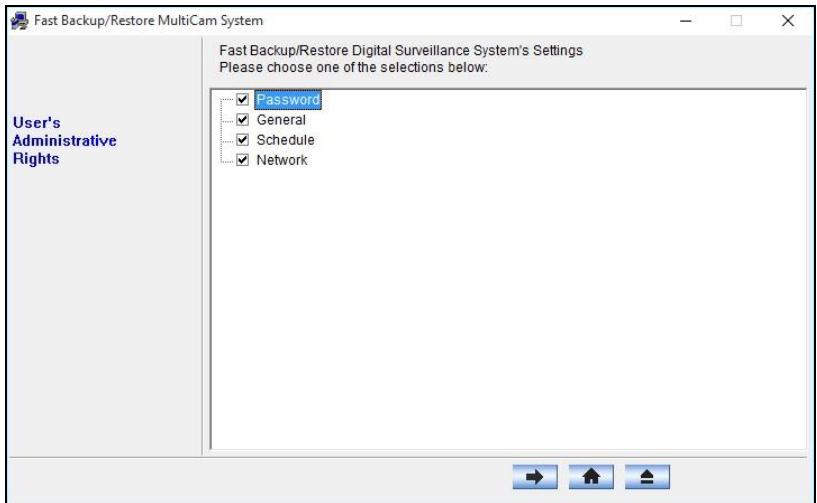

7. Copy your previously saved system log and recording data, and paste them back to your GV-VMS's default folder at: **C:\GV-VMS\Database** and **C:\GV-VMS\CameraDBs.**

**Note:** When running the latest version of GV-VMS for the first time, skip the process of repairing log since manual backup and restoration are done.

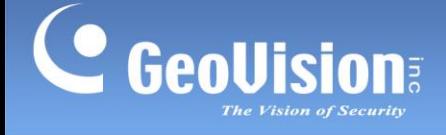

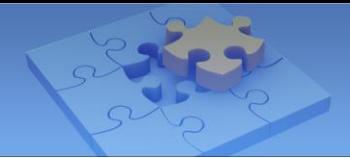

# <span id="page-5-0"></span>**Troubleshooting Tips**

#### **Symptom**

When you launch the VMS installer during the installation of GV-VMS, the installation fails and you may receive the following error message:

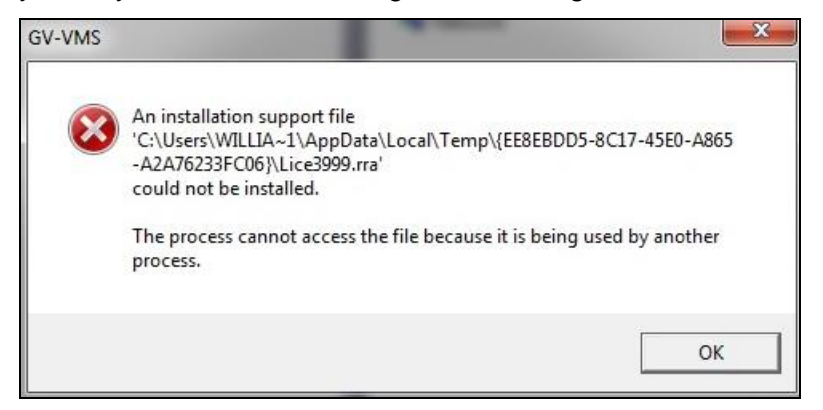

#### **Solution**

To resolve the issue, follow the steps below to manually delete the temporary files and reinstall the latest version of GV-VMS.

The temporary files are hidden system files. Before deleting the folder, you must make the hidden files enabled.

1. Click **Tools** and select **Folder options**.

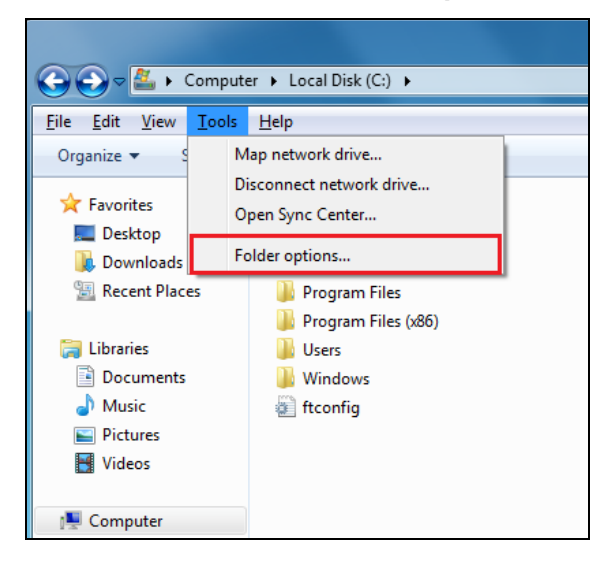

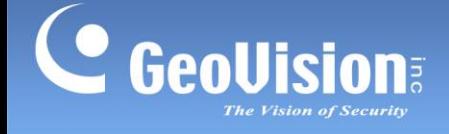

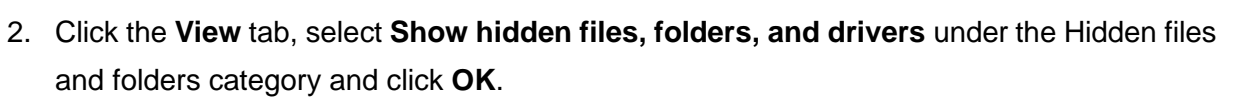

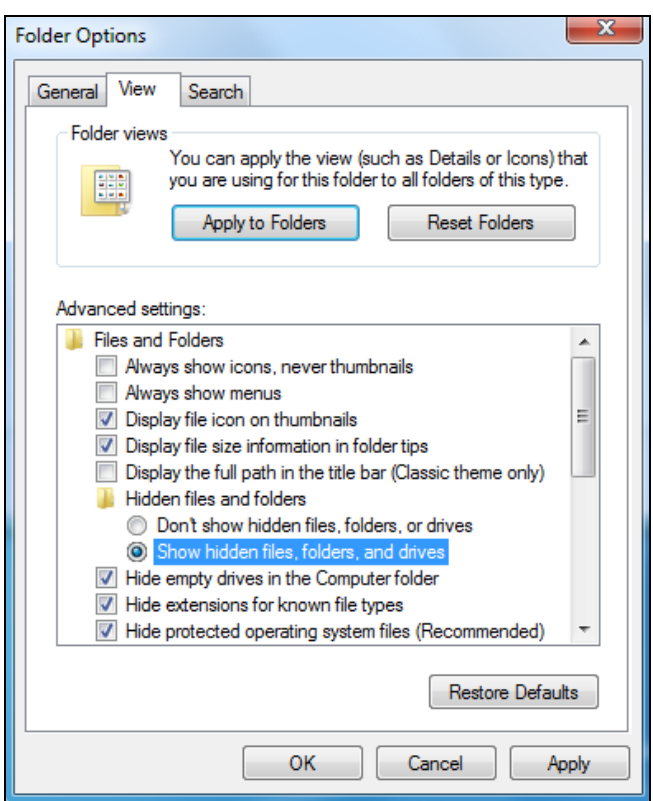

3. Locate the temporary files. They should be stored at

#### **C:\Users\Default\AppData\Local\Temp\{EE8EBDD5-8C17-45E0-A865-A2A76233FC06}**

#### **C:\Program Files (x86)\InstallShield Installation Information\{EE8EBDD5-8C17-45E0-A865-A2A76233FC06}**

4. Delete the temporary files.

Once the temporary files are deleted, you can reinstall the latest version of GV-VMS.